# solutions logicielles pour l'agencement

# **Simple Lock & 3 point lock - User Guide**

## **1. Settings**

There are three settings on this package:

## **1.1. Language**

**A** When you click on a cabinet, the attributes will be in the language of your choice: English or French.

If you wish to change this option:

- 1. Go the User Created Standards list
- 2. Click on the UCS called **SER1-2.0 Serrure**
- 3. In the public variables, select the Language you wish

## **1.2. Material schedule**

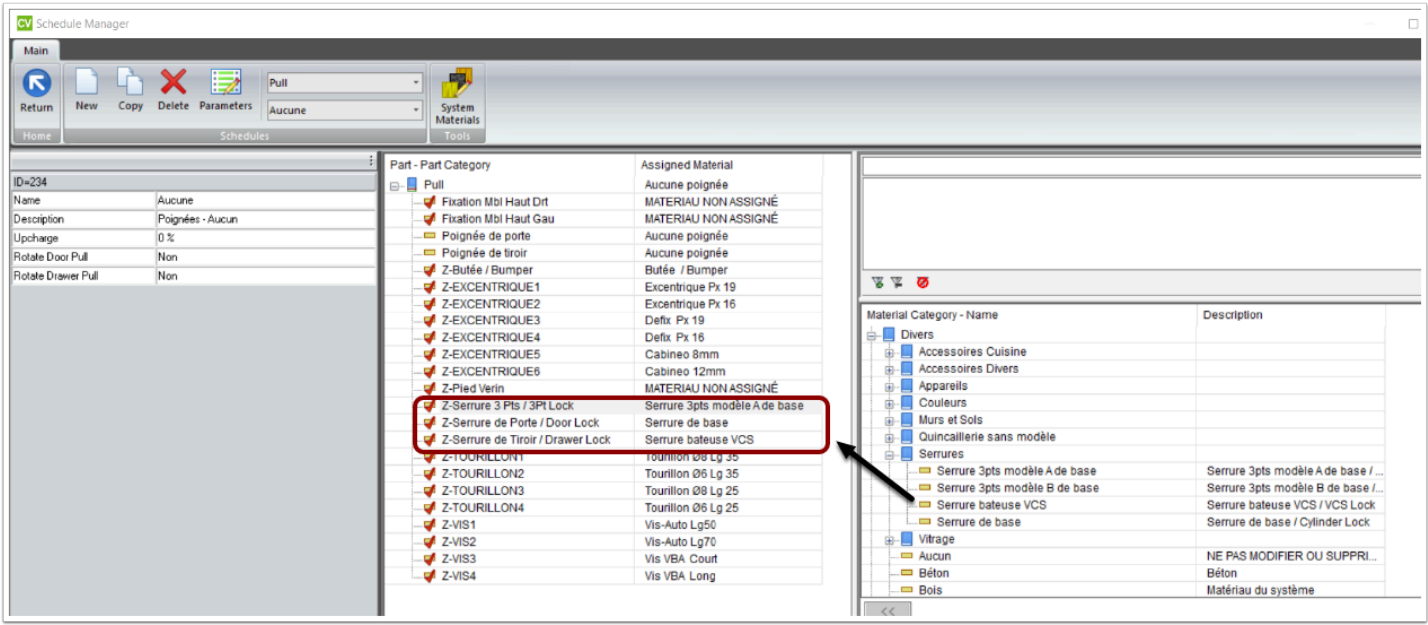

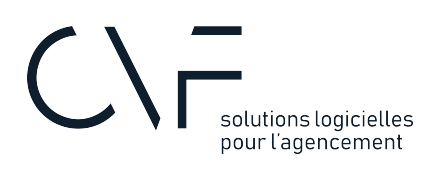

 In the Pull material schedule, put the corresponding materials to the parts as above. You have two different model of 3 points lock, make your choice.

Once it's done, right-click on each part to change the material in multiple schedules.

#### **1.3. Model Modification**

 If the model of the cylinder lock is not exactly as your, you can modify the operation on the model !

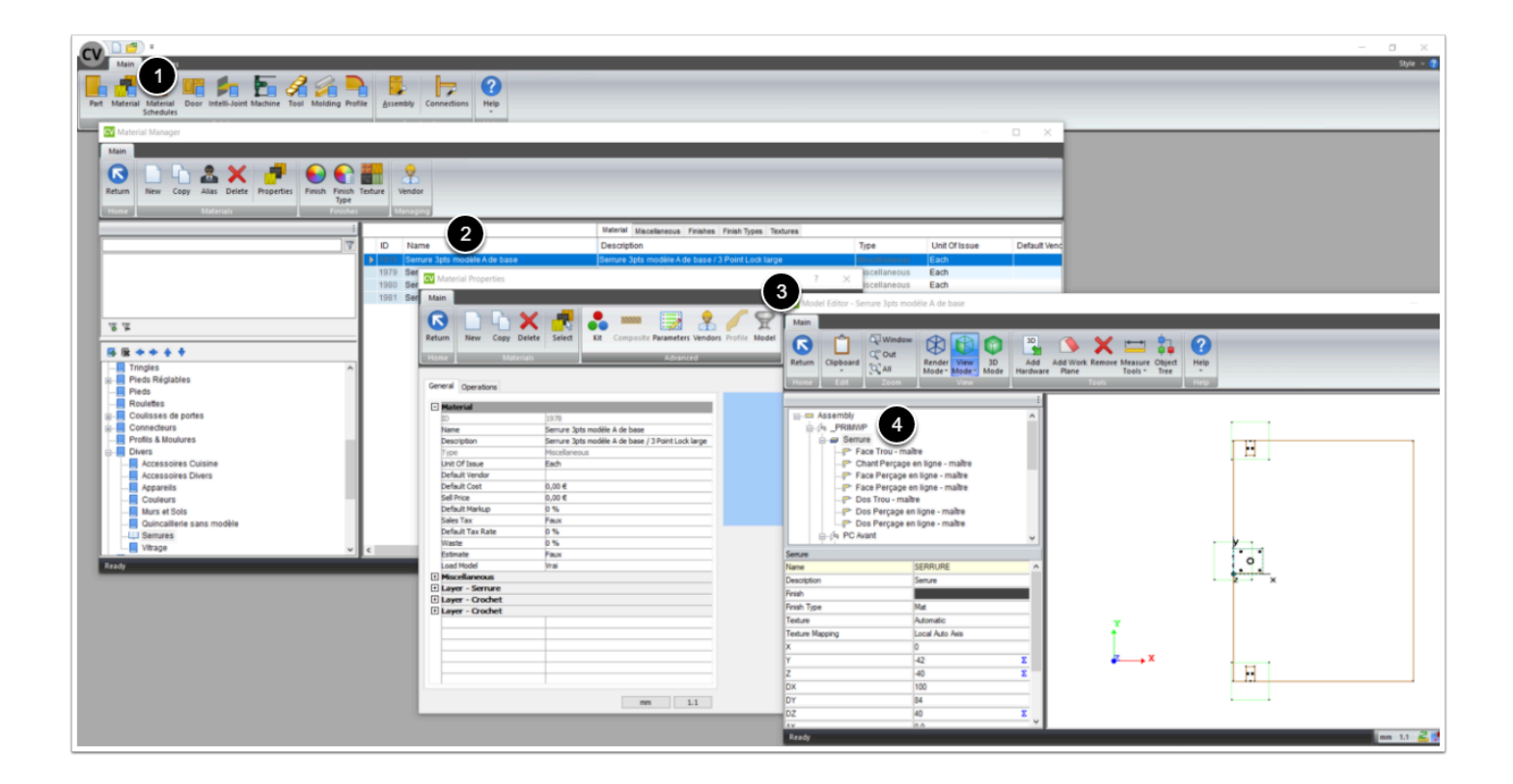

- 1. On the Material Catalog
- 2. Double click on the 3 Point Lock Material
- 3. Go into the model
- 4. Make the changes you want on the operations

# solutions logicielles<br>pour l'agencement

## **2. Using the attributes**

- 1. Select a cabinet in any ortho view
- 2. By clicking on a door or a drawer, the attribute **L1-Lock** will appear
- 3. Choose between the simple lock or the 3 point lock

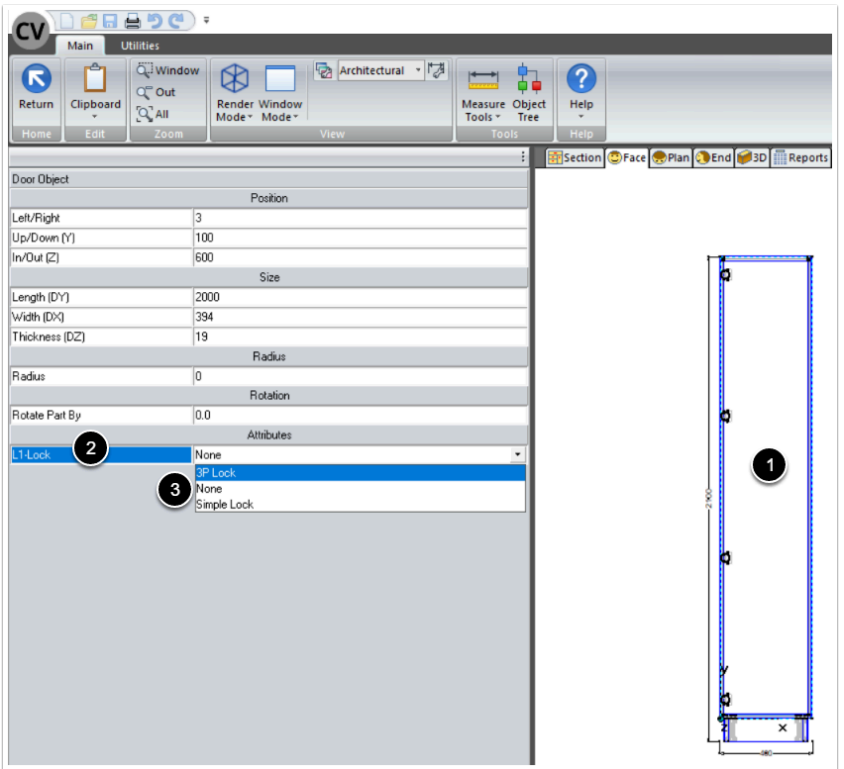

## 2.1. Door Attributes

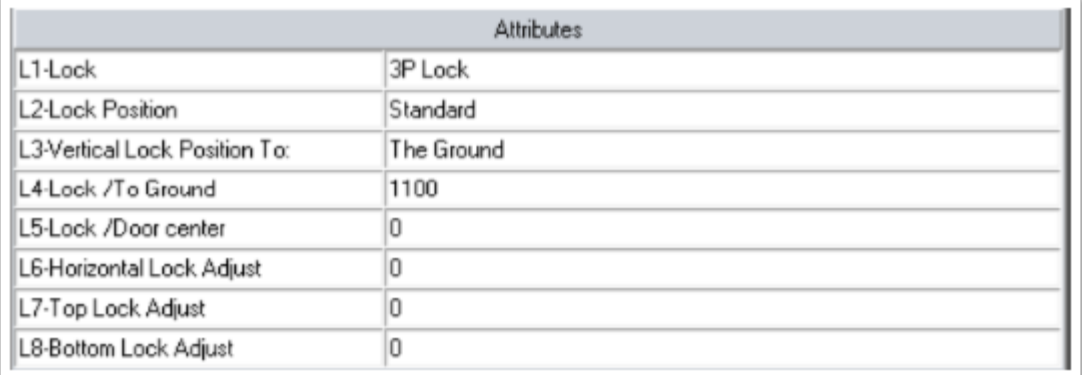

#### **L1** - Attribute to activate the lock or the 3 point lock

## solutions logicielles pour l'agencement

- **L2**  For changing the reference of the lock on the door
- **L3**  Select if you want the lock vertical position to refer to the ground or to the door center
- **L4** Distance between the lock and the door center
- **L5**  Distance between the lock and the ground
- **L6**  Horizontal adjustment for the lock, automatically the lock edge will be at the door edge
- **L7** / **L8**  Top and bottom adjustment for the 3 point lock

#### **2.2. Drawer Attributes**

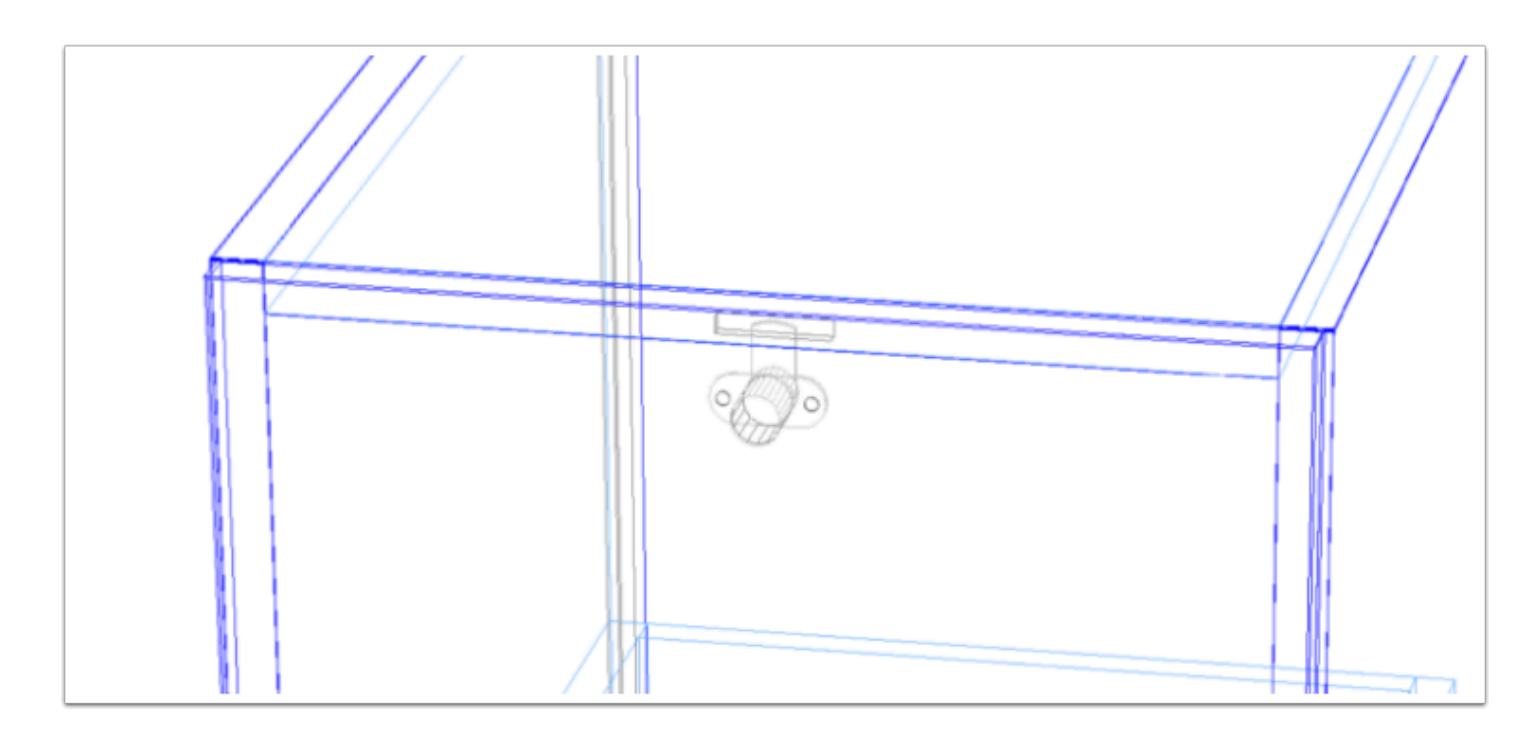

#### **Come the drawer you can call a VCS lock**

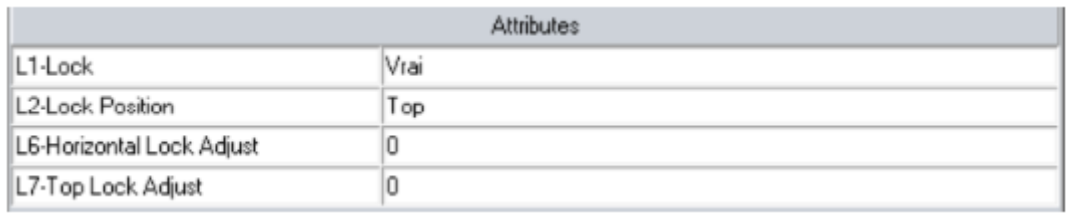

**L1** - Attribute to activate the VCS lock on the drawer

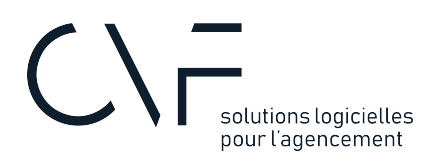

- **L2**  Change the position of the lock on the door
- **L6**  Horizontal adjustment setting
- **L7**  Vertical adjustment setting

## **3. Manual Mode**

You have the posibility to add the 3 point lock manually by adding a new part:

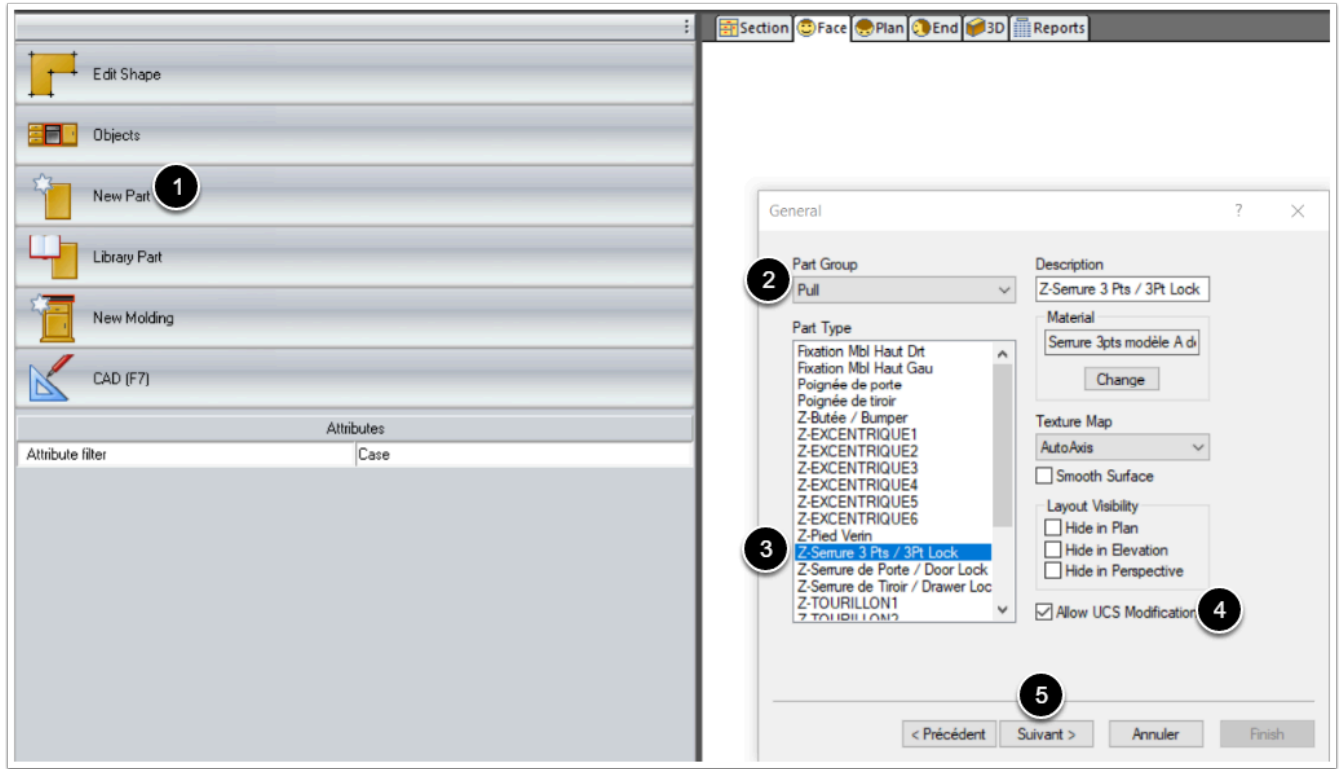

- 1. New part
- 2. Select part group **Pull**
- 3. Choose the part **Z-Serrure 3 Pts / 3Pt Lock**
- 4. Allow UCS modification
- 5. press next and set the orientation you want
- 6. Finish

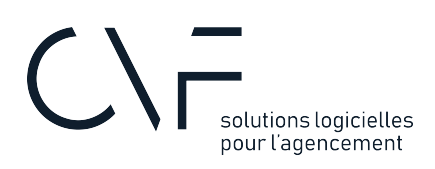

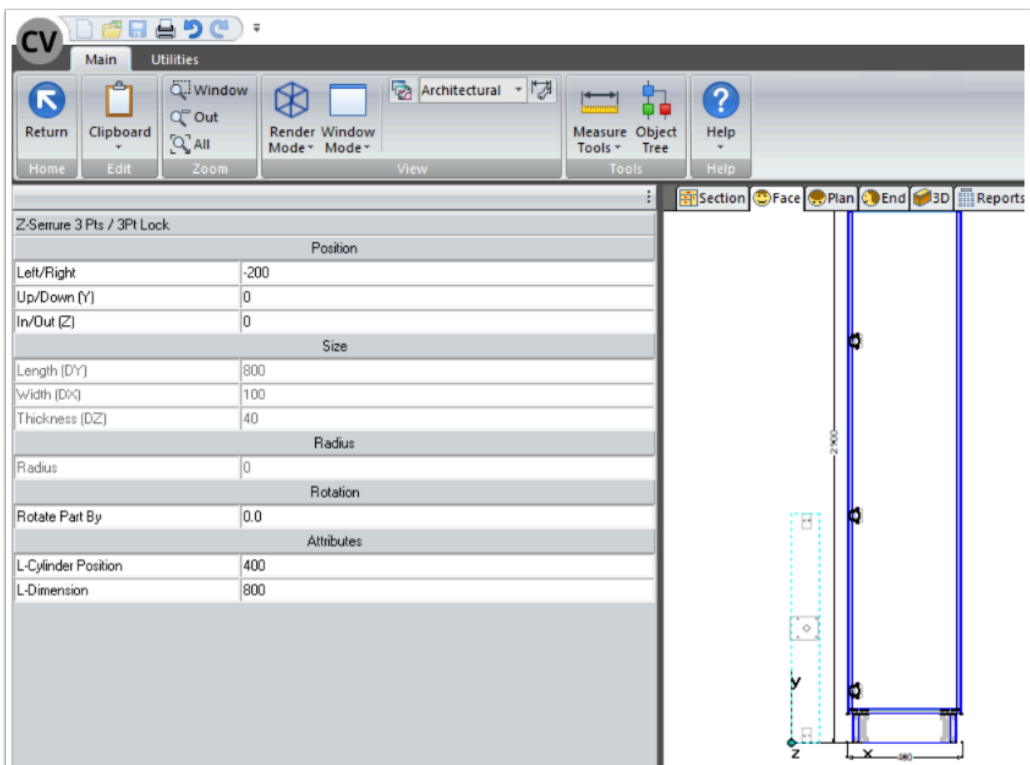

**A** Now you just have to set the position and the dimension of the 3Pt lock helped with the two attributes **L-Cylinder position** & **L-Dimension**